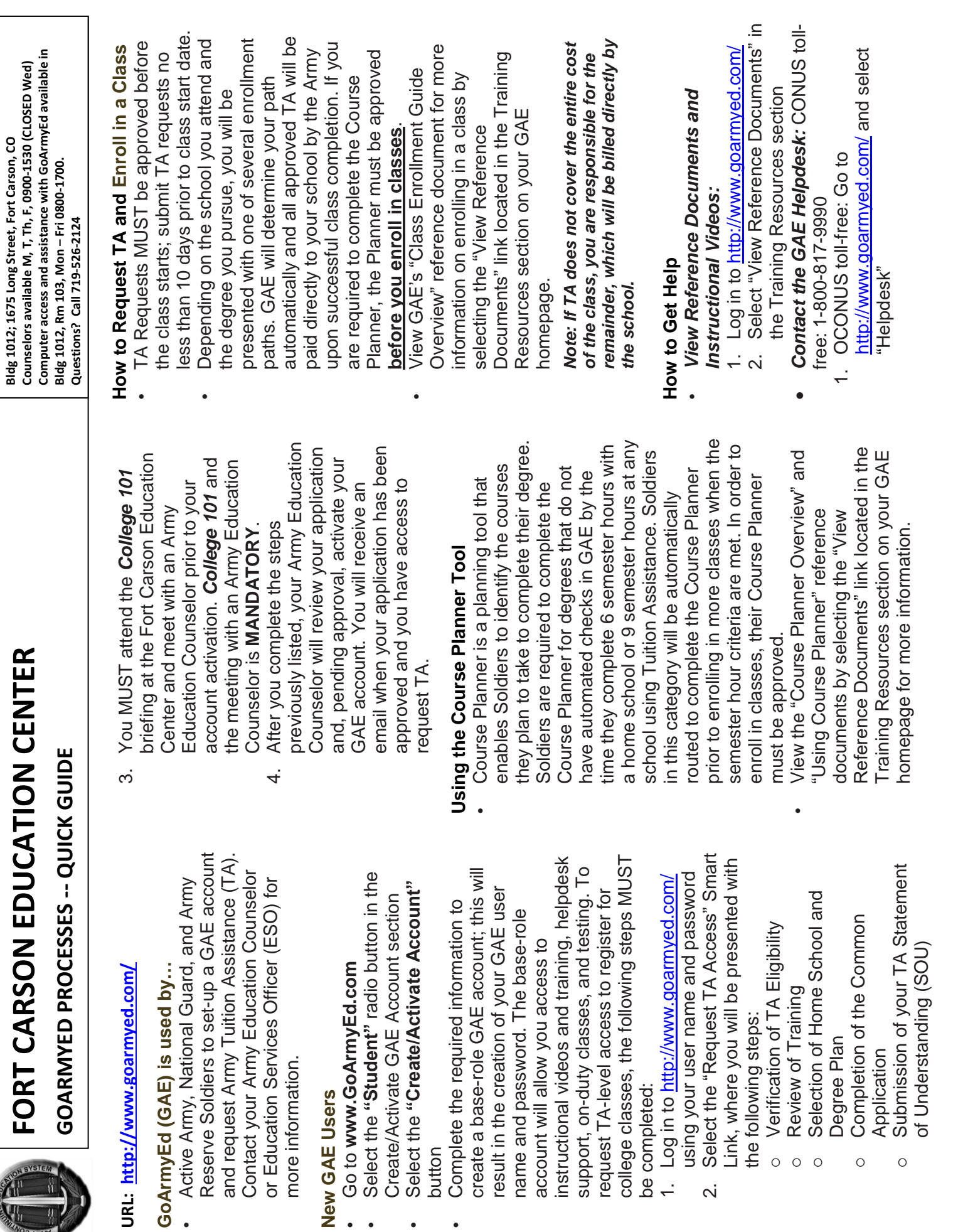

 $\ddot{\phantom{0}}$  $\ddot{\phantom{1}}$ 

 $\ddot{\phantom{0}}$ 

 $\bullet$ 

 $\overline{\mathcal{N}}$ 

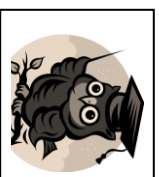

Course Planner Tool - be sure to start early and have everything finalized BEFORE your class start date! Your ability to change Degree **Plans and schools is limited to once per degree level Course Planner Tool –** *WORDS TO THE WISE:***be sure to start early and have everything finalized Obtaining TA is a process that can take several days –** *make informed decisions* **BEFORE your class start date! Your ability to change Degree especially – visit with your Army Education Counselor today! if this is your first time using GoArmyEd and /or the** 

- 2. Outside of Continental United States' Select the "List of Toll-Free Numbers link Outside of Continental United States" Select the "List of Toll-Free Numbers
- Homepage: *Homepage:* Create Case from your GAE *Create Case from your GAE*

•

- $\rightleftharpoons$ Log in to http://www.goarmyed.com/ Log in to<http://www.goarmyed.com/>
- ب. Select "Need Assistance?" in the Select "Need Assistance?" in the
- 3. Select the "Create a Helpdesk Case" Helpdesk Cases section Select the "Create a Helpdesk Case" Helpdesk Cases section
- link and provide a description of your<br>concern link and provide a description of your An email confirmation of your request
- 4. and the resolution will be sent to your An email confirmation of your request preferred email account preferred email account and the resolution will be sent to your
- Log in to http://www.goarmyed.com Contact an Army Education Counselor: *Contact an Army Education Counselor:* <http://www.goarmyed.com/>

 $\bullet$ 

- $\overline{a}$ Select the **"Other Links"** Smart Link
- ب.<br>. **Withe plus sign next to "Wy Community Links" Community Links"** Select the plus sign next to
- $\tilde{\circ}$ Select the "My Education Center" **"My Education Center"** link
- 4. selecting the "Education Centers" View all Education Centers by link at the bottom of any GAE page link at the bottom of any GAE page selecting the View all Education Centers by **"Education Centers"**

## **How to Check Your TA Balance How to Check Your TA Balance**

section to see your TA balance scroll down and look in the My Education section to see your TA balance scroll down and look in the My Education Log in to [http://www.goarmyed.com/,](http://www.goarmyed.com/) Log in to http://www.goarmyed.com/

### **How to Drop a Class How to Drop a Class**

- $\bullet$ Standard Time). Soldiers MUST drop ALL classes through Standard Time). GAE before the class end date (Eastern GAE before the class end date (Eastern Soldiers MUST drop ALL classes through
- $\bullet$ Log in to<http://www.goarmyed.com/> Log in to http://www.goarmyed.com/ and select the "Withdraw from a Class" **"Withdraw from a Class"**
- $\bullet$ Smart Link Select a checkbox to choose the class Select a checkbox to choose the class
- Fort Carson Education Center, Bldg 1012, Rm 138 Reception / Admin Hours: Mon – Fri: 0730 - 1630 **Reception / Admin Hours: Mon –** For more information call: 719-526-2124 **DHRE / 13 Sep 18 Fort Carson Education Center, Bldg 1012, Rm 138 For more information call: 719-526-2124 Fri: 0730 - 1630**

Select "Drop Selected Class" **"Drop Selected Class"**

 $\bullet$ 

 $\bullet$ 

- the drop-down options of "Withdrawal –<br>Military Reasons (WM)" or "Withdrawal the appropriate withdrawal reason using View the Confirmation page and choose **Military Reasons (WM)"** the drop-down options of the appropriate withdrawal reason using View the Confirmation page and choose **"Withdrawal – "Withdrawal**
- Personal Reasons"  $\overline{a}$ **– Personal Reasons"**
- Personal Drops Soldiers MUST repay the TA amount repay the TA amount Personal Drops – Soldiers MUST
- 2. Military Drops (includes emergencies) prevent recoupment: of the initiation of the withdrawal to approved by the Army within 60 days – Soldiers MUST have the WM prevent recoupment: of the initiation of the withdrawal to approved by the Army within 60 days Military Drops (includes emergencies) Soldiers MUST have the WM

 $\bullet$ 

- $\bullet$ Complete the Request for TA for (WM) Military Reasons Form Recoupment Waiver - Withdrawa for (WM) Military Reasons Form Recoupment Waiver Complete the Request for TA – Withdrawal
- $\bullet$ Reserve Component, by the Unit in chain of command, or if in the Battalion Commander or first LTC Upload the waiver signed by the Commander for the class. Commander for the class. Reserve Component, by the Unit in chain of command, or if in the Battalion Commander or first LTC Upload the waiver signed by the

*Note: Soldiers who provide false information*  Note: Soldiers who provide false information with a request to waive reimbursement of Army TA are subject to penalty under the *with a request to waive reimbursement of*  Uniform Code of Military Justice (UCMJ) *Uniform Code of Military Justice (UCMJ). Army TA are subject to penalty under the*   $\bullet$ 

Select the "Finish Dropping" **"Finish Dropping"** button

### **How to Resolve a Hold**  $\bullet$ **How to Resolve a Hold**

automatically when the issue is A hold is applied to enforce Army TA regulations. Holds are removed homepage. homepage. the My Education section of your GAE the My Education section of your GAE holds and how they are resolved, go to holds and how they are resolved, go to resolved. For more information on resolved. For more information on automatically when the issue is regulations. Holds are removed A hold is applied to enforce Army TA

#### **TA Recoupment**  $\bullet$ **TA Recoupment**

- Soldier for: Class costs will be recouped from a Class costs will be recouped from a
- $\overline{a}$ Receiving a "D" or "F" grade Receiving a "D" or "F" grade
- <u>ب</u> "C" grade in a graduate level course
- ب "C" grade in a graduate level course<br>"C" sincommunicate level course An incomplete grade not resolved within 120 days An incomplete grade not resolved
- 4. A class withdrawal for personal within 120 days reasons A class withdrawal for personal
- 5. A class that is not included in the Soldier's degree plan Soldier's degree plan A class that is not included in the
- your signed TA SOU for recoupment<br>rules. case of separation from the Army. See your signed TA SOU for recoupment case of separation from the Army. See betore repayment begins, except in the before repayment begins, except in the An email notification is sent 30 days An email notification is sent 30 days

## How to Use Your eFile **How to Use Your eFile**

- $\bullet$ Scan a document and save it to your documents). verification, or Military Withdrawal computer (i.e., Request TA cost documents). verification, or Military Withdrawal computer (i.e., Request TA cost Scan a document and save it to your
- $\overline{a}$ Log in to<http://www.goarmyed.com/> Log in to <u>http://www.goarmyed.com/</u><br>Select the "My Education Record"
- <u>ي</u> **"My Education Record"** Smart Link
- Select the **"eFile"** tab

 $\mu$ 

4.

- Complete required fields and select **"Browse"**  Complete required fields and select to find your file
- 5. Select "Upload File" **"Upload File"**

# **Username: \_\_\_\_\_\_\_\_\_\_\_\_\_\_\_\_\_**  Username:

Password: **Password: \_\_\_\_\_**

**\_\_\_\_\_\_\_\_\_\_\_\_\_**